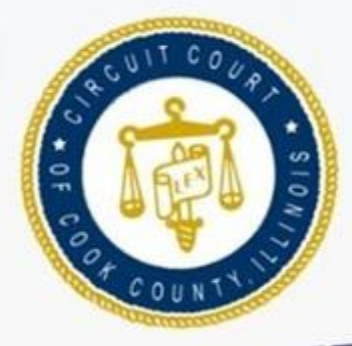

# **IRIS MARTINEZ**

r

ю

X.

Ю

CLERK OF THE CIRCUIT COURT OF COOK COUNTY

# **How To Search For Criminal Case Information Using The CCC Portal**

**For Public Users** 

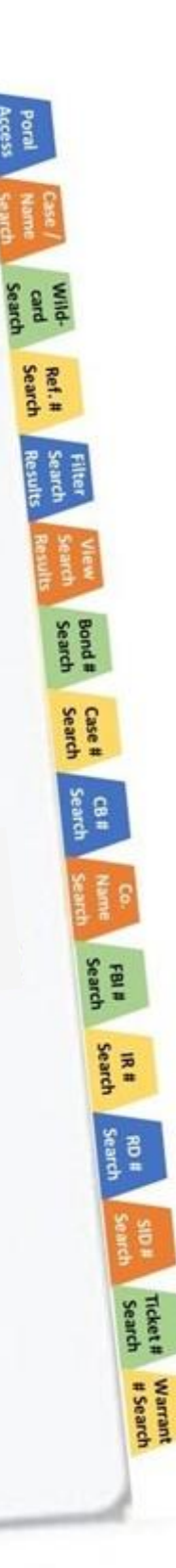

Poral<br>Access

Result

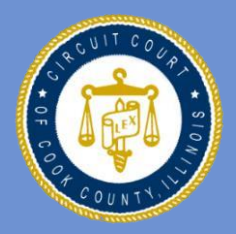

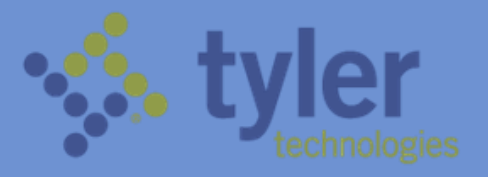

# **Table of Contents**

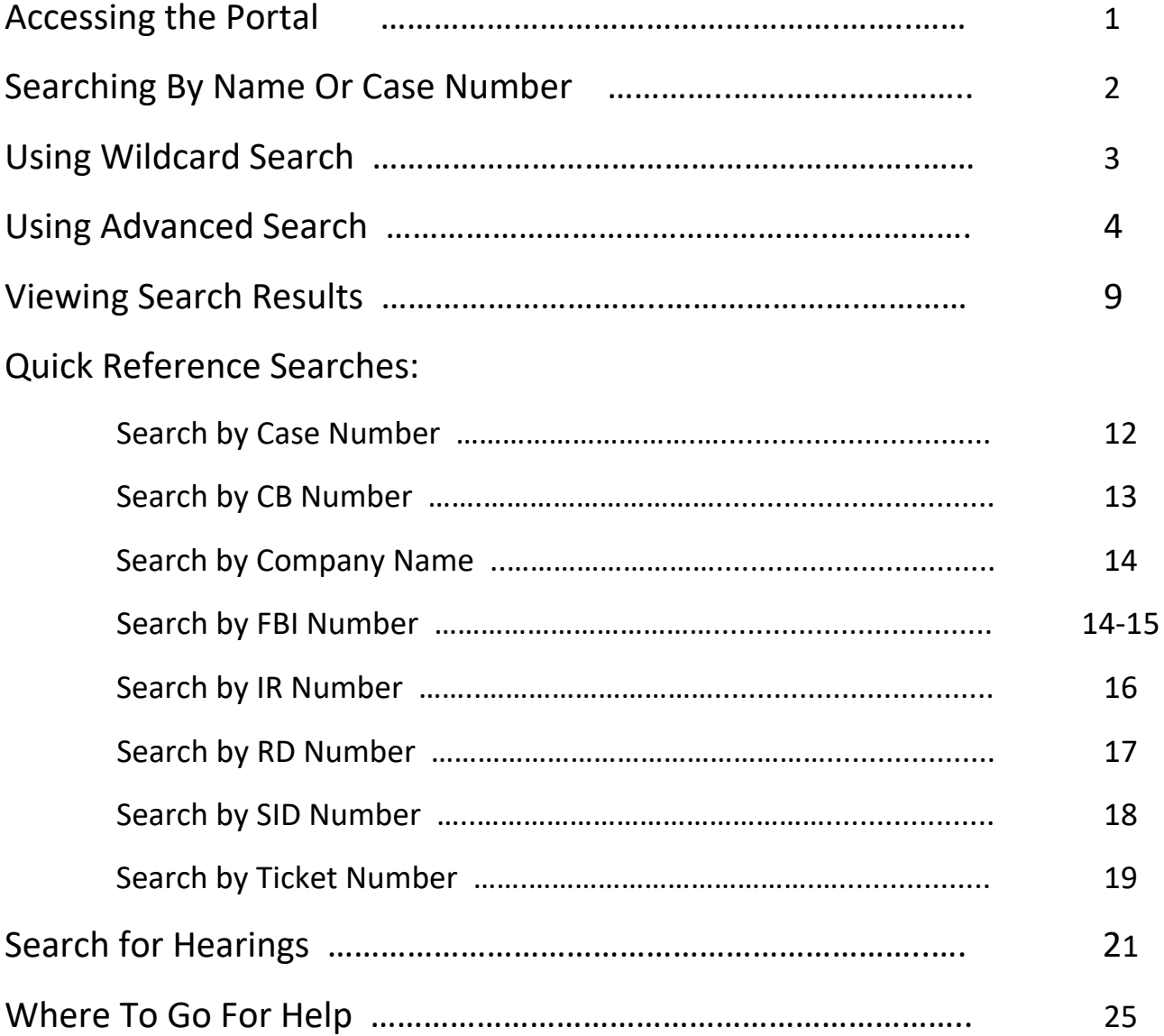

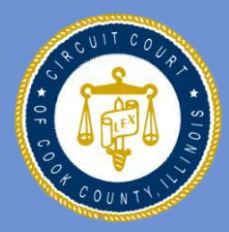

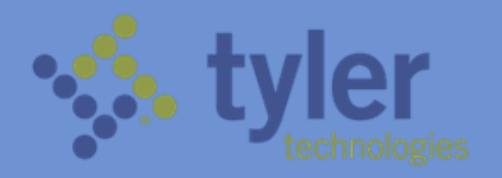

### **Accessing the Odyssey Portal For Public Users**

To access the Odyssey Portal as a public user:

1. Click on "Search for Criminal Case" within the Digital Access Terminal (DAT)

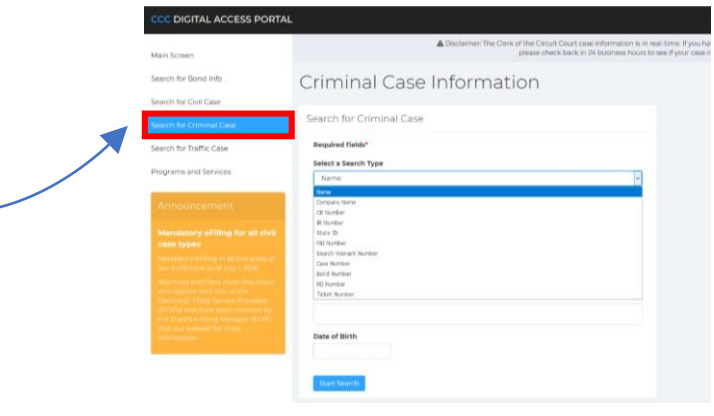

You should see the home screen, as illustrated below:

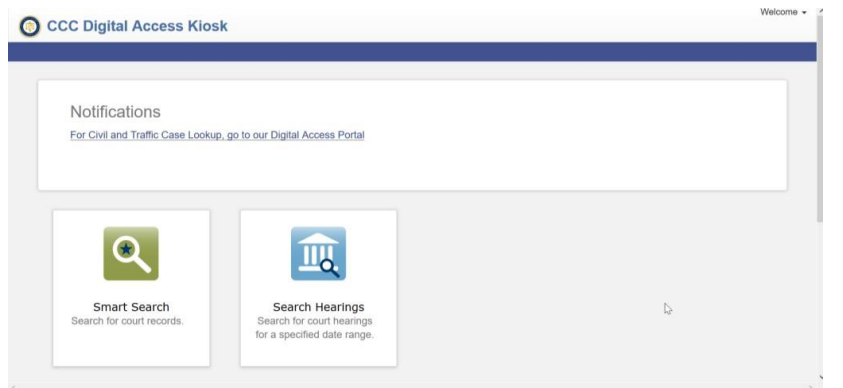

Smart Search is used to search for court records by party name or case number. Advanced search options are also available to search by additional criteria, such as IR number, SID number,

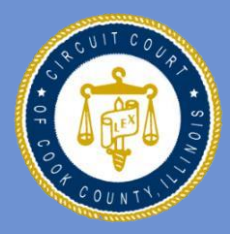

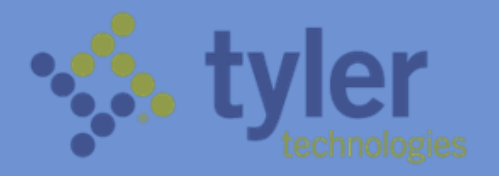

FBI number, etc.Search Hearings is used to search for court hearings for a specified date range.

## **Searching by Name or Case Number**

To search for court records by name or case number, click on the Smart Search icon from the CCC Portal home page.

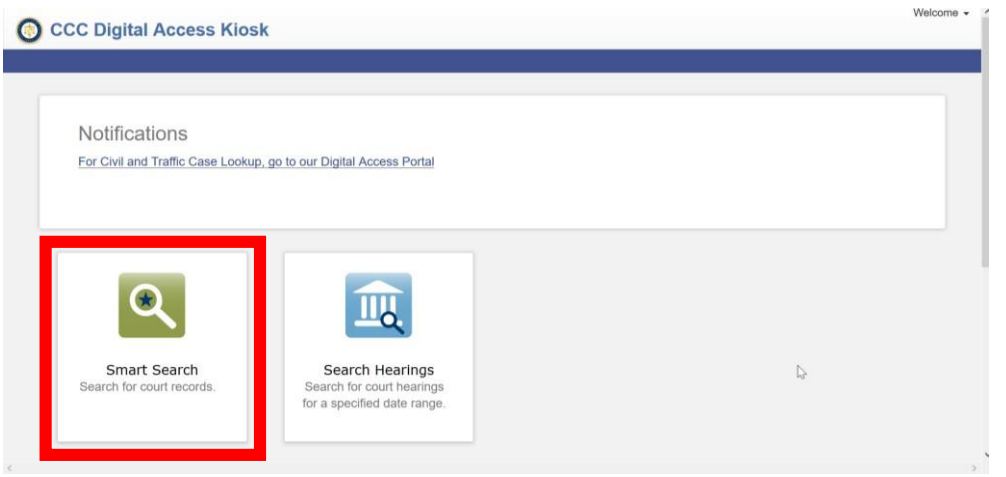

In Smart Search, click in the field to type a Case Number or a Name.

- A Name can be a defendant, plaintiff, attorney, judge, company name, etc.
- Names must be entered in Last Name, First Name sequence

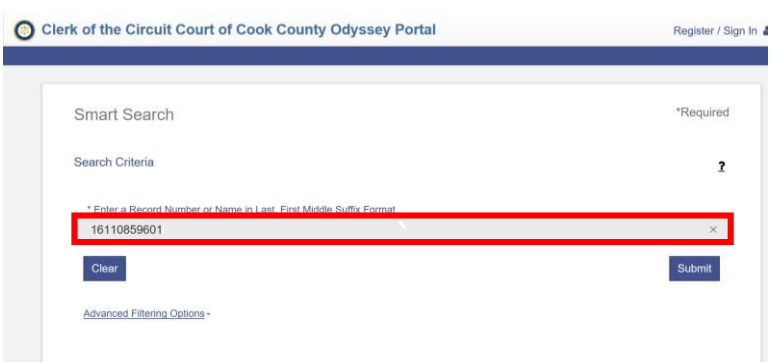

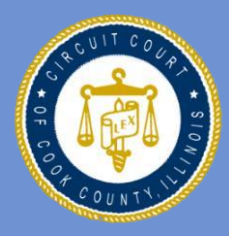

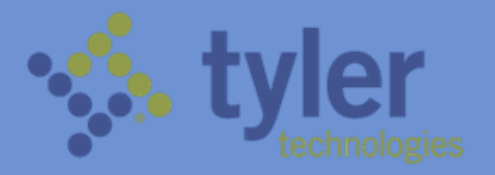

## **Using The Wildcard Search**

- Using the wildcard function (\*) may help you find cases. For example John Smith = Smith,  $J^*$ . Or Supreme Auto Body = Supreme\*.
- Names are not case sensitive. You can enter first, middle, and last names in uppercase, lowercase, or a combination of both. The search results are the same.
- There is a minimum of one character in a first name, three characters in a last name, and four characters in a case number to use the wildcard feature.
- Once your search criteria is entered, click Submit.

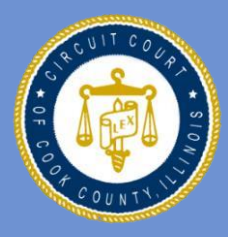

**IRIS MARTINEZ CLERK OF THE CIRCUIT COURT OF COOK COUNTY**

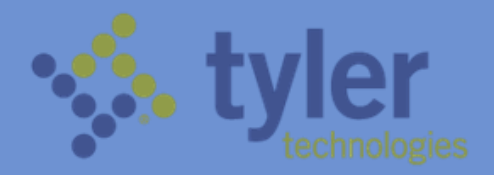

## **How To Use Advanced Search**

Clicking on Advanced Search will generate additional panels, which will appear under the main search window.

There are panels for General **Options** 

(location and search type), Party Search criteria, Case Search criteria and Judgement Search criteria. You might need to scroll down to see them. Below is an explanation for each panel.

#### **General Options Search Panel**

The "General Options" search panel allows you to select the area of law for your search ("Filter by Location") and it enables you to search by several advanced criteria ("Filter by Search Type"). To filter by search type, click on the down arrow next to "Filter by Search Type". Search type filtering options include:

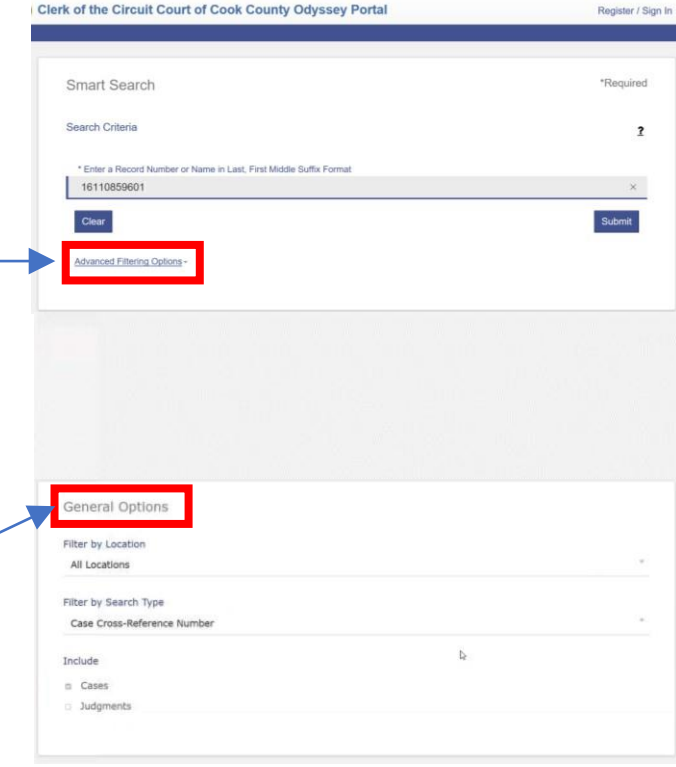

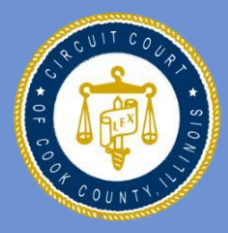

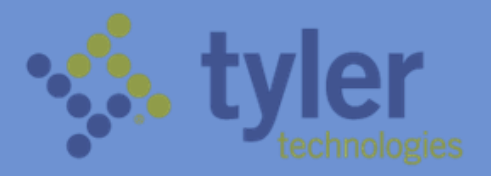

- 1) Attorney Bar Number or ARDC Number;
- 2) Attorney Name;
- 3) Business Name;
- 4) Case CrossReference Number;
- 5) Case Number;
- 6) Citation Number;
- 7) Judicial Officer;
- 8) Nickname;
- 9) Party Name

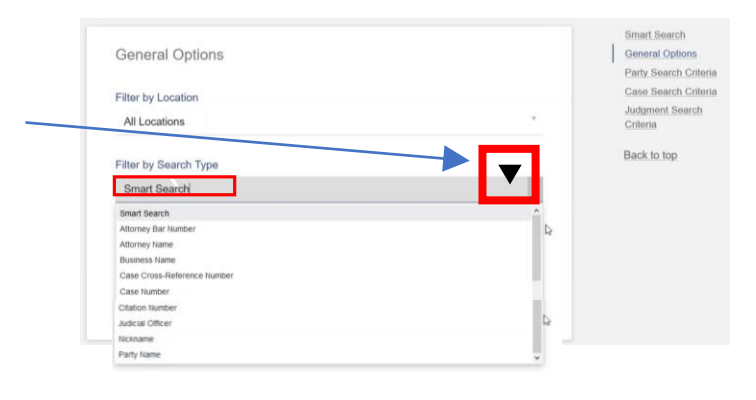

One of the options within the "Filter by Search Type" panel is the Case Cross-Reference Number, which enables you to search by any of the following values:

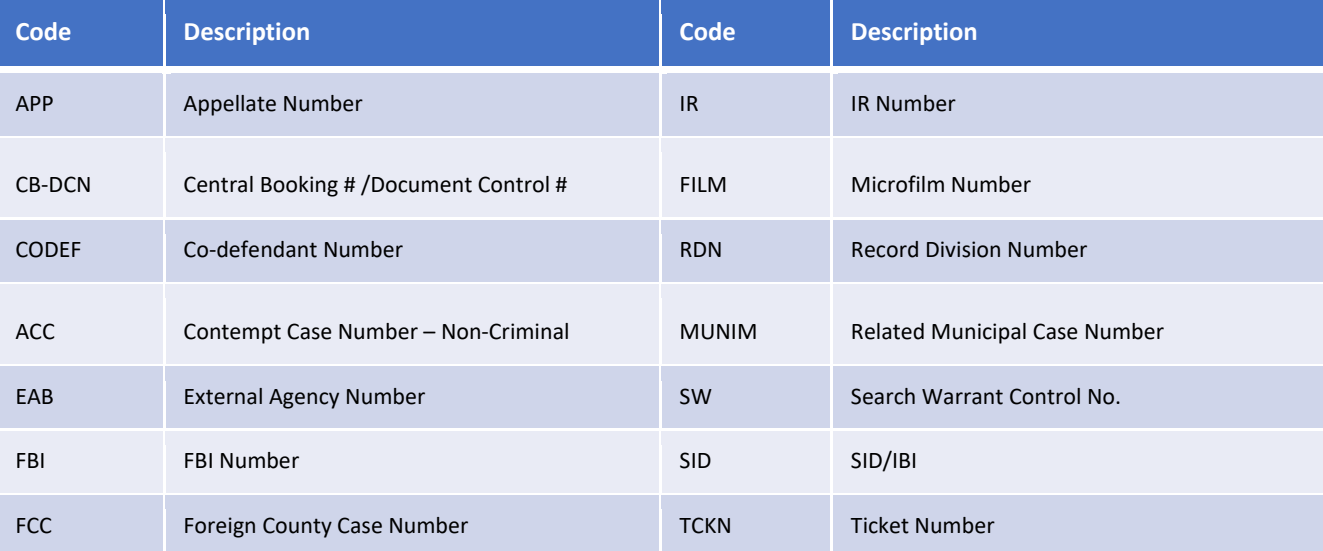

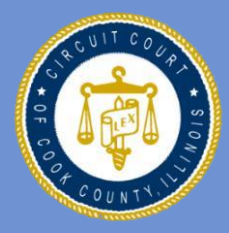

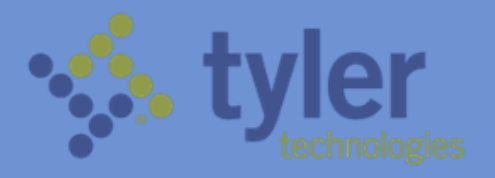

To search by Case Cross-Reference number, click on Advanced Filtering Options, then scroll down to Filer by Search Type.

Select the Case Cross-Reference Number option under the Search Type dropdown list.

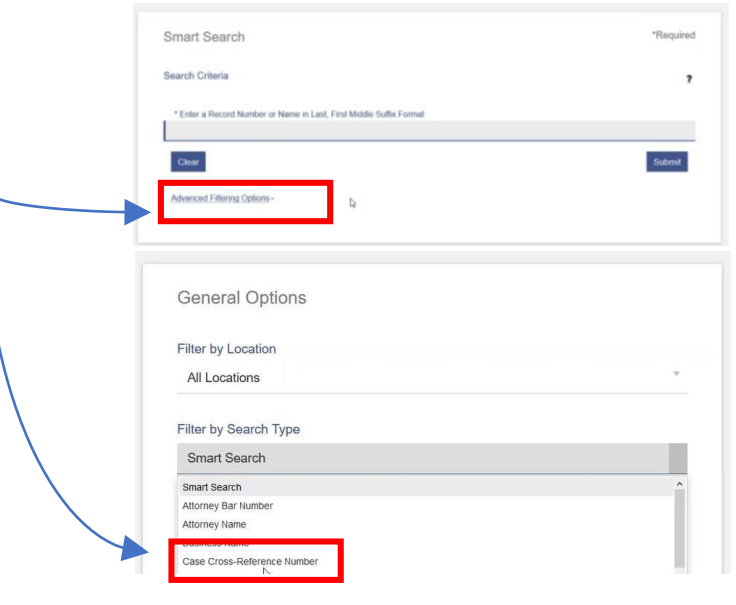

After choosing Case Cross-Reference Number, scroll back up. The data entry field will change to Case CrossReference Number. Click in the entry field, type in your search, then click submit.

Case Cross-Reference Number یا<br>Enter a Case Cross-Reference Number Clea Advanced Filtering Options

If your Case Cross-Reference number search doesn't work, try the following approach:

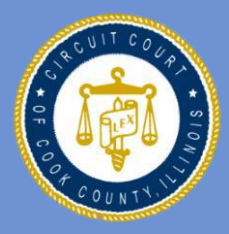

**IRIS MARTINEZ COURT OF COOK COUNTY**

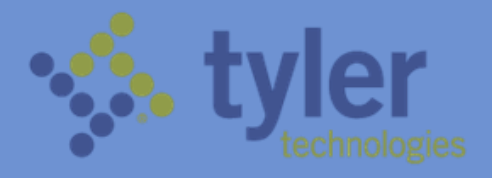

Enter an asterisk in the Smart Search field, then click on Advanced Filtering Options.

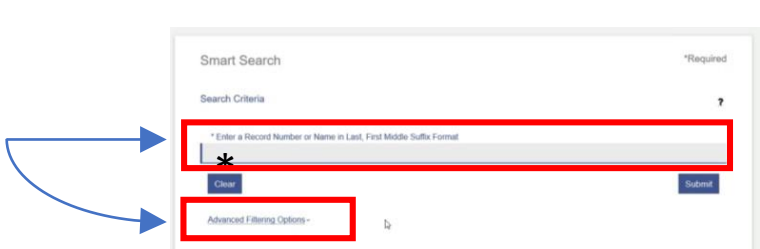

Scroll down to the Party Search Criteria and enter the value in the field that you are searching for. For example, if you are searching for IR number, enter the IR number in that field.

Click on Submit to conduct your search.

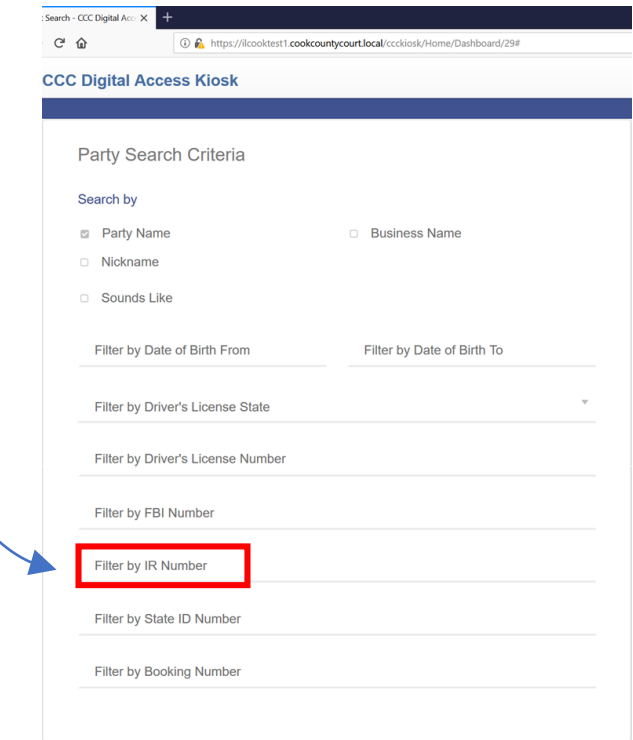

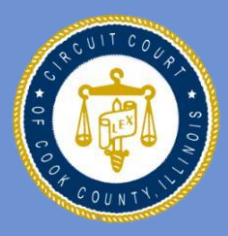

#### **IRIS MARTINEZ CIRCUIT COURT OF COOK COUNTY**

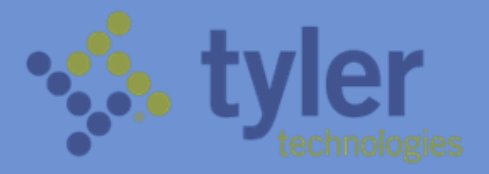

#### **Party Search Panel**

The "Party Search Criteria" panel allows you to narrow and focus your search results by factors such as date of birth range,

FBI number, License number, etc**.**  To use the Party Search panel, first enter the Party Name on the main search screen, then click on Advanced Filtering Options.

Scroll down to Party Search Criteria, click on the field that you want to filter your search by, then enter the appropriate values and submit your search.

You can filter Party Name searches by name, business name, nickname, date of birth ranges, drivers license state, drivers license number, FBI number, IR number, State ID number, Booking

number.

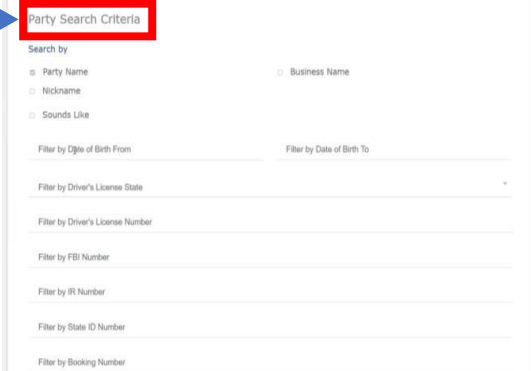

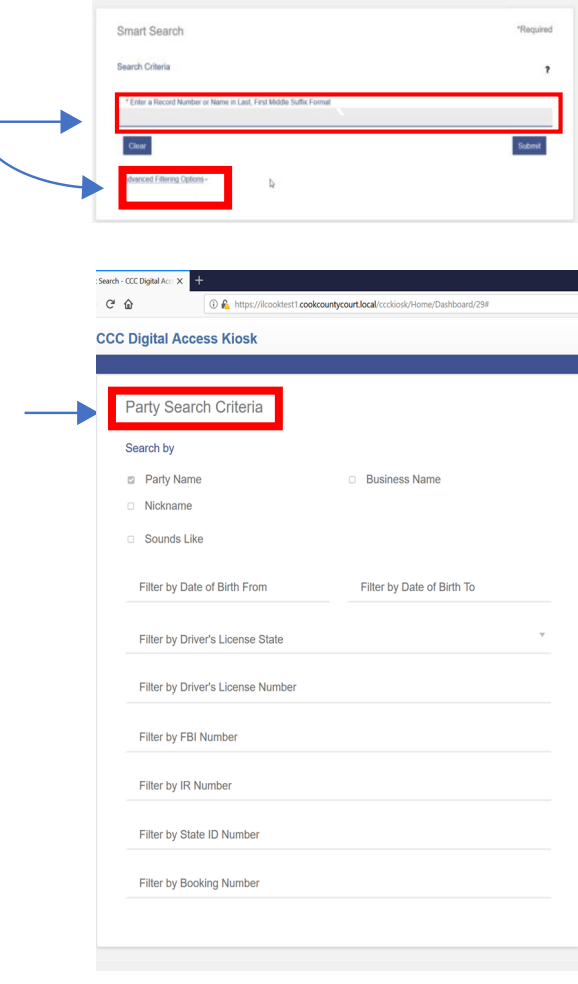

 $\subset$ 

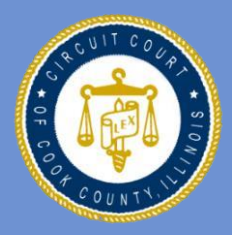

#### **IRIS MARTINEZ THE CIRCUIT COURT OF COOK COUNTY**

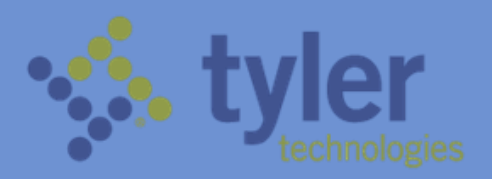

#### **Case Search Panel**

In the Case Search panel, additional filtering options are available to further refine your Case Number search. First enter the Case Number on the main search screen, then click on Advanced Filtering Options.

Scroll down to Case Search Criteria, click on the field that you want to filter your search by, then enter the appropriate values and submit your search.

You can filter Case Number searches by Case Type, Case Status, range of File Dates and Judicial Officer.

#### **Viewing Search Results**

A maximum of 200 search results are displayed. Certain default columns are shown, such as Case Number,

Defendant, File Date, Type and Status.

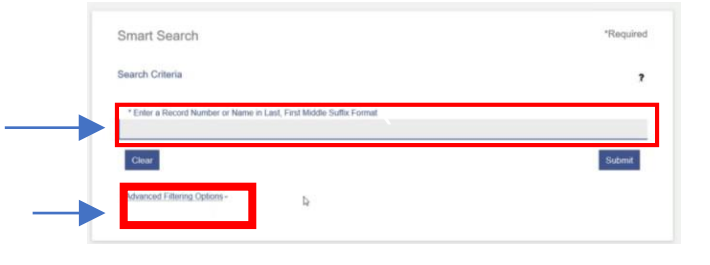

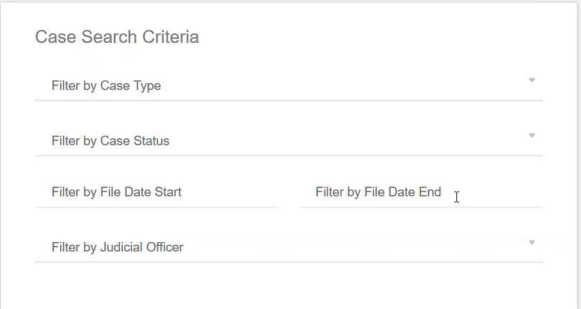

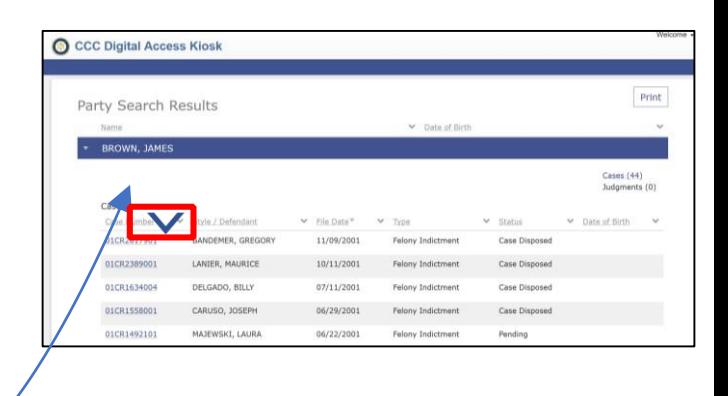

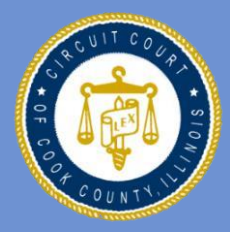

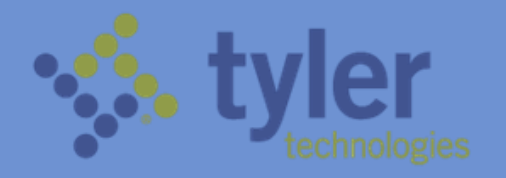

 $\boxdot$  Status  $\Box$  Location Party Name  $F$  Filter show items with Is equal to

 $8/1/2012$ And  $=$ Is equal to 8/2/2013 Filter

 $\hfill\textcircled{\small\textsf{m}}$ 

 $C_{lm}$ ea

To change or add columns to your results window, click on the down arrow next to any of the column headers. Select the columns you # Sort Ascending want to display by selecting them from the "columns" section **IF** Sort Descending **III** Columns within the dropdown menu. Note that you can only display a  $\boxdot$  Type

maximum of 6 columns at any time.

You can also sort your search results by clicking on the dropdown arrow next to the column header that you want to sort, then selecting the type of sort from the dropdown menu. Notice that you can sort by date range as well.

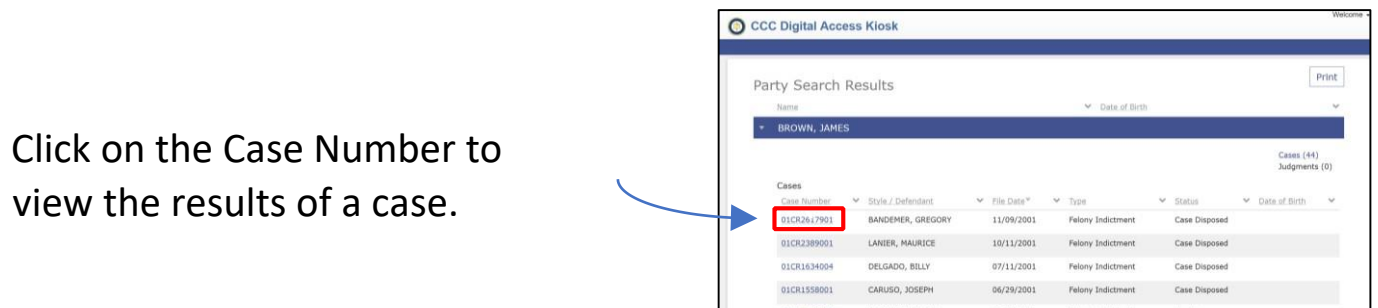

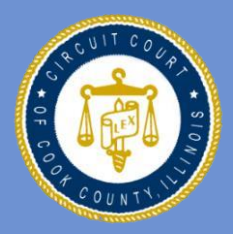

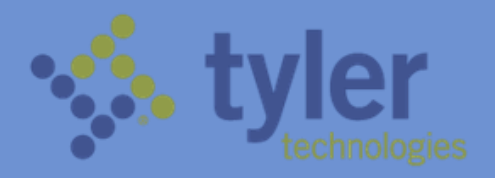

The case results will appear in a separate window. The key identifiers of the case are listed on the right side of the Case Summary panel.

Scroll down, if necessary, to view the entire contents of the case.

Notice that Hearings and Events (formerly called dispositions) are automatically sorted in reverse chronological order (most recent first).

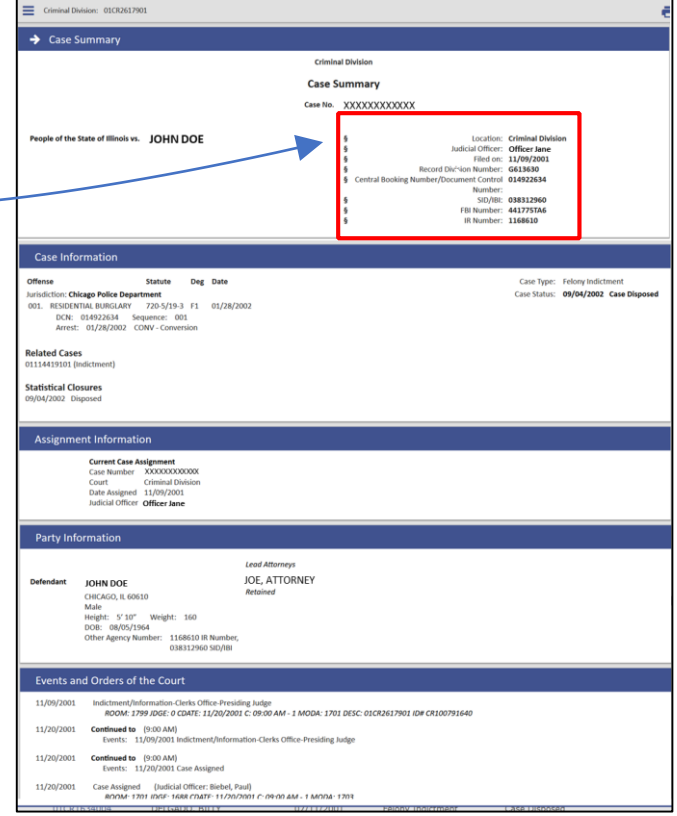

Only 50 results are displayed. Click on "Show More" or "Show All" to display more results.

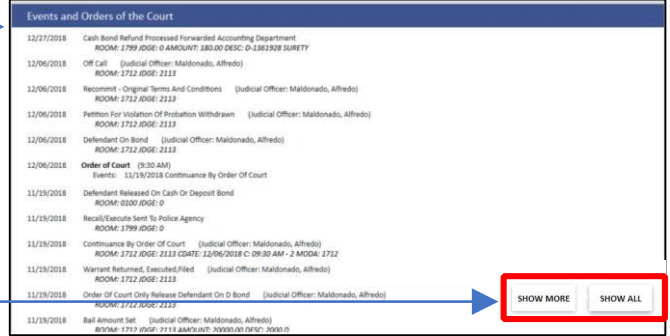

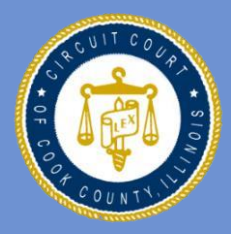

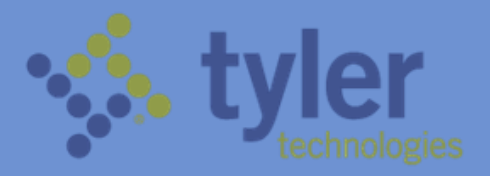

# **QUICK REFERENCE SEARCHES**

#### **Quick Reference Search - by Case Number**

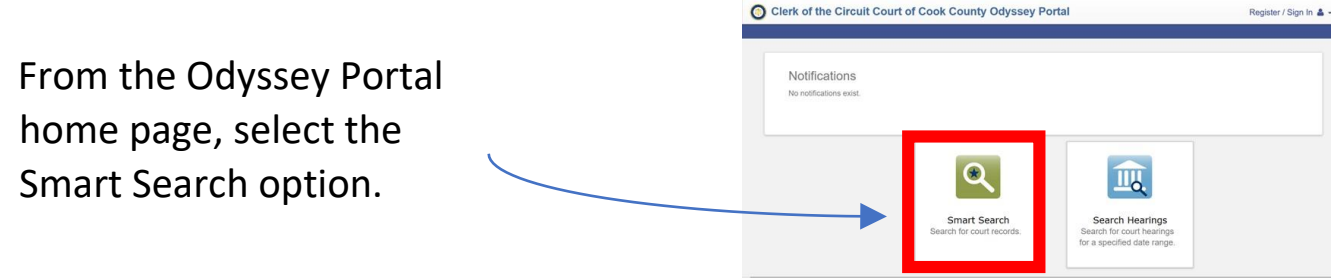

In Smart Search, click in the data entry field and type in your Case Number.

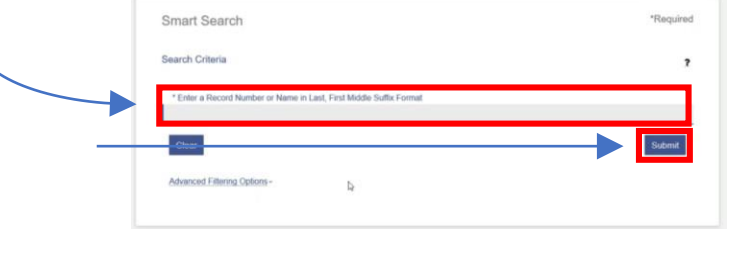

Click Submit to view your case number search results.

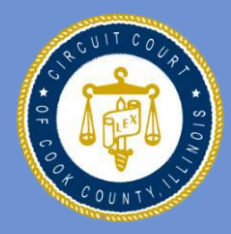

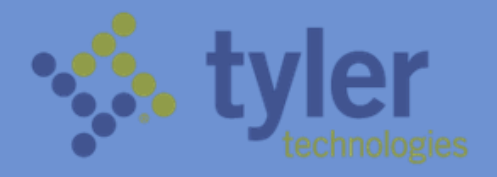

Register / Sign In &

Clerk of the Circuit Court of Cook County Odyssey Portal

## **Quick Reference Search - By CB Number**

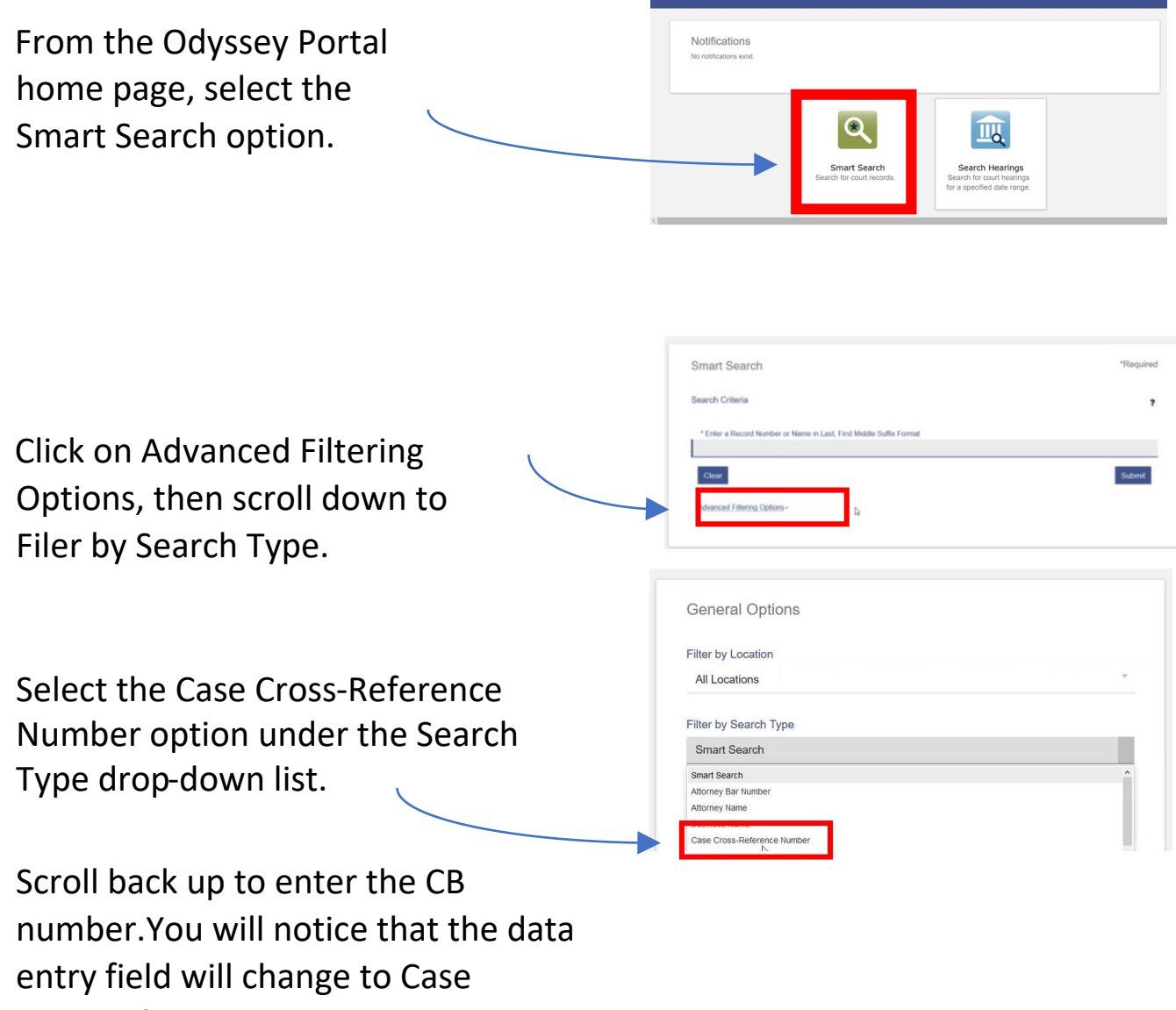

CrossReference Number. Click in the entry field and type in the CB Number, then click submit.

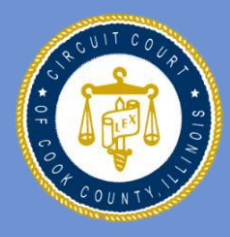

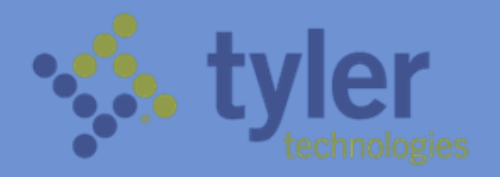

## **Quick Reference Search - by Company Name**

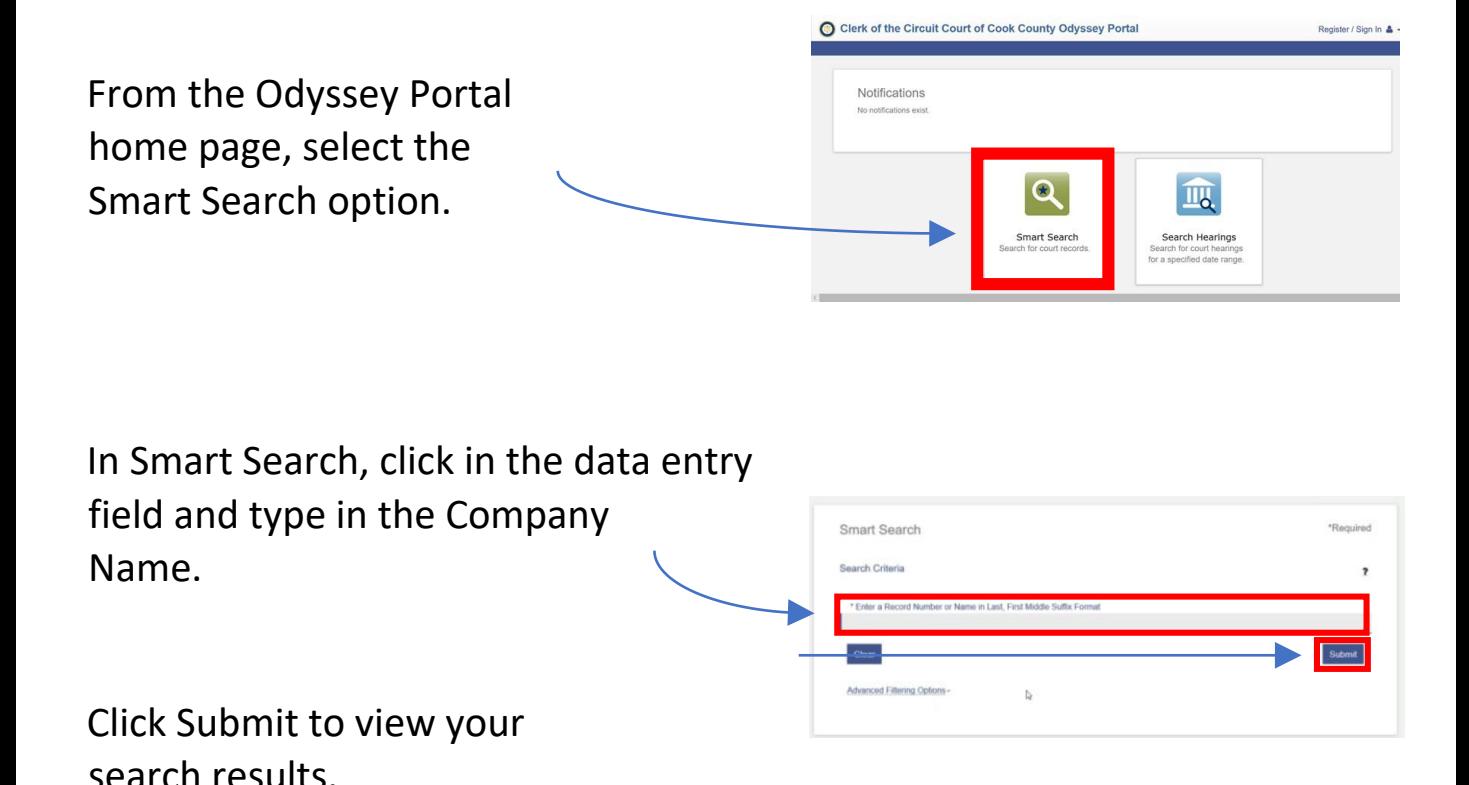

#### **Quick Reference Search - By FBI Number**

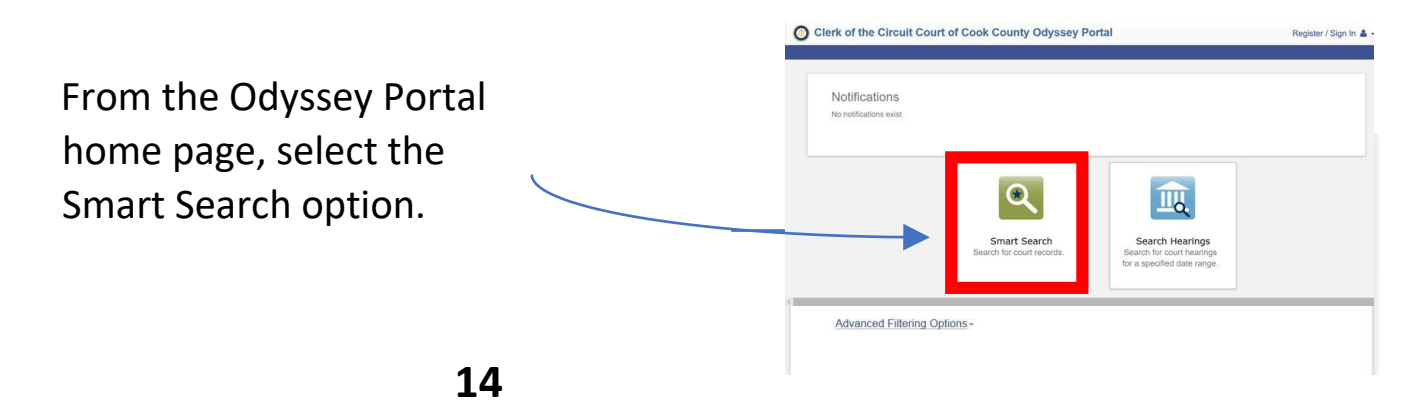

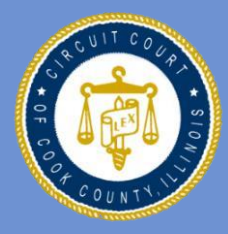

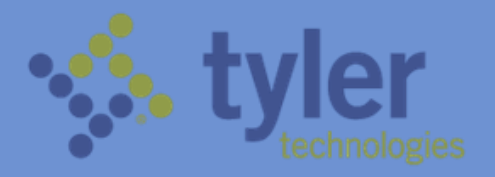

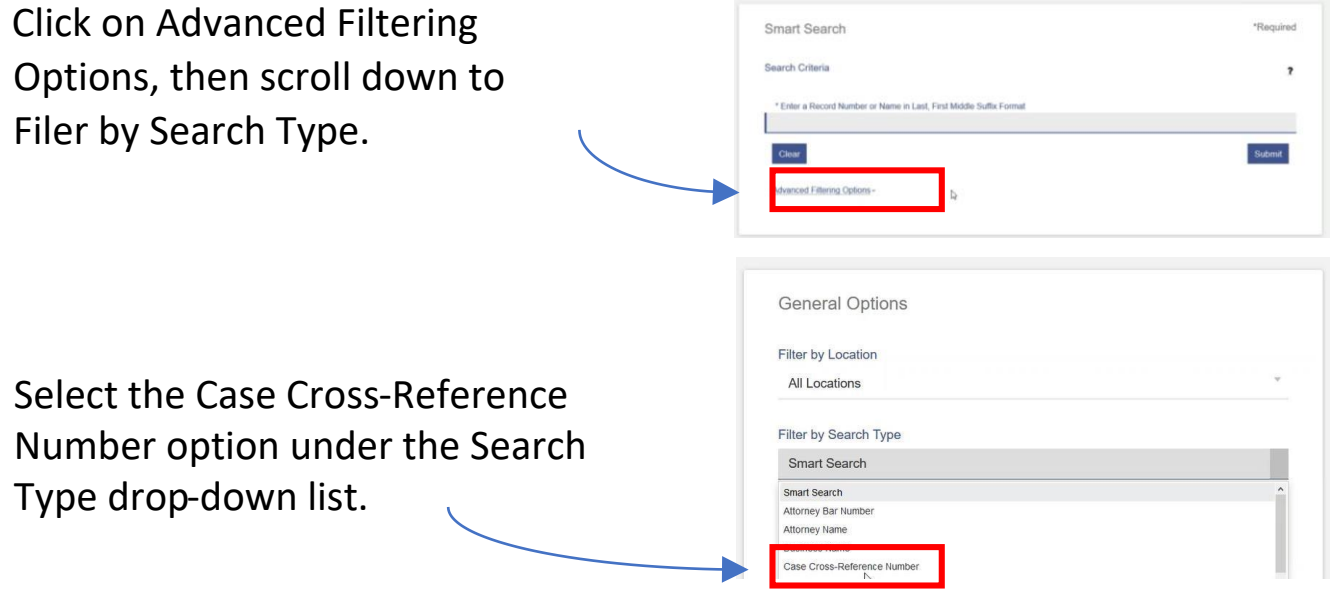

Scroll back up to enter the FBI Number. You will notice that the data entry field will change to Case CrossReference Number. Click in the entry field and type in the FBI Number, then click submit.

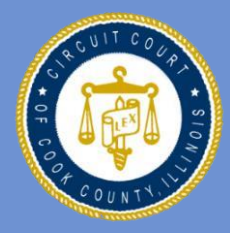

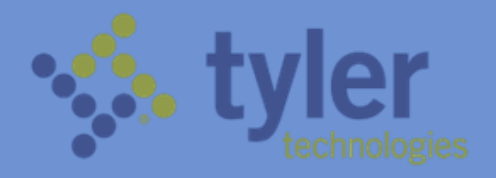

Register / Sign In & -

Clerk of the Circuit Court of Cook County Odyssey Portal

#### **Quick Reference Search - By IR Number**

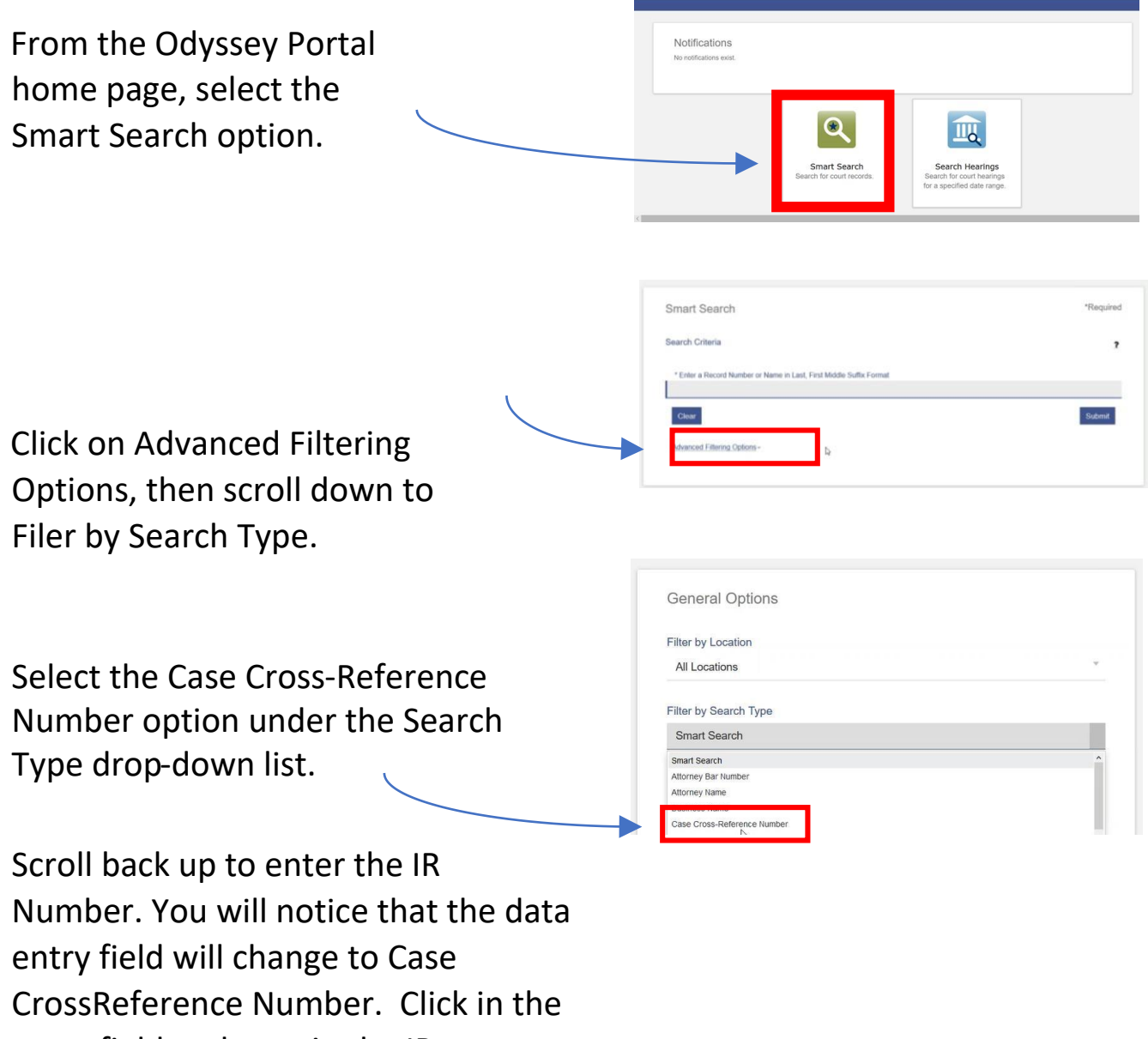

entry field and type in the IR Number, then click submit.

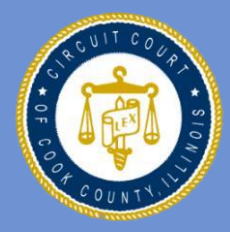

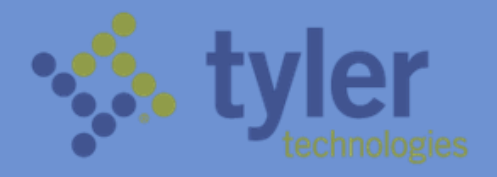

Register / Sign In & -

Clerk of the Circuit Court of Cook County Odyssey Portal

## **Quick Reference Search - By RD Number**

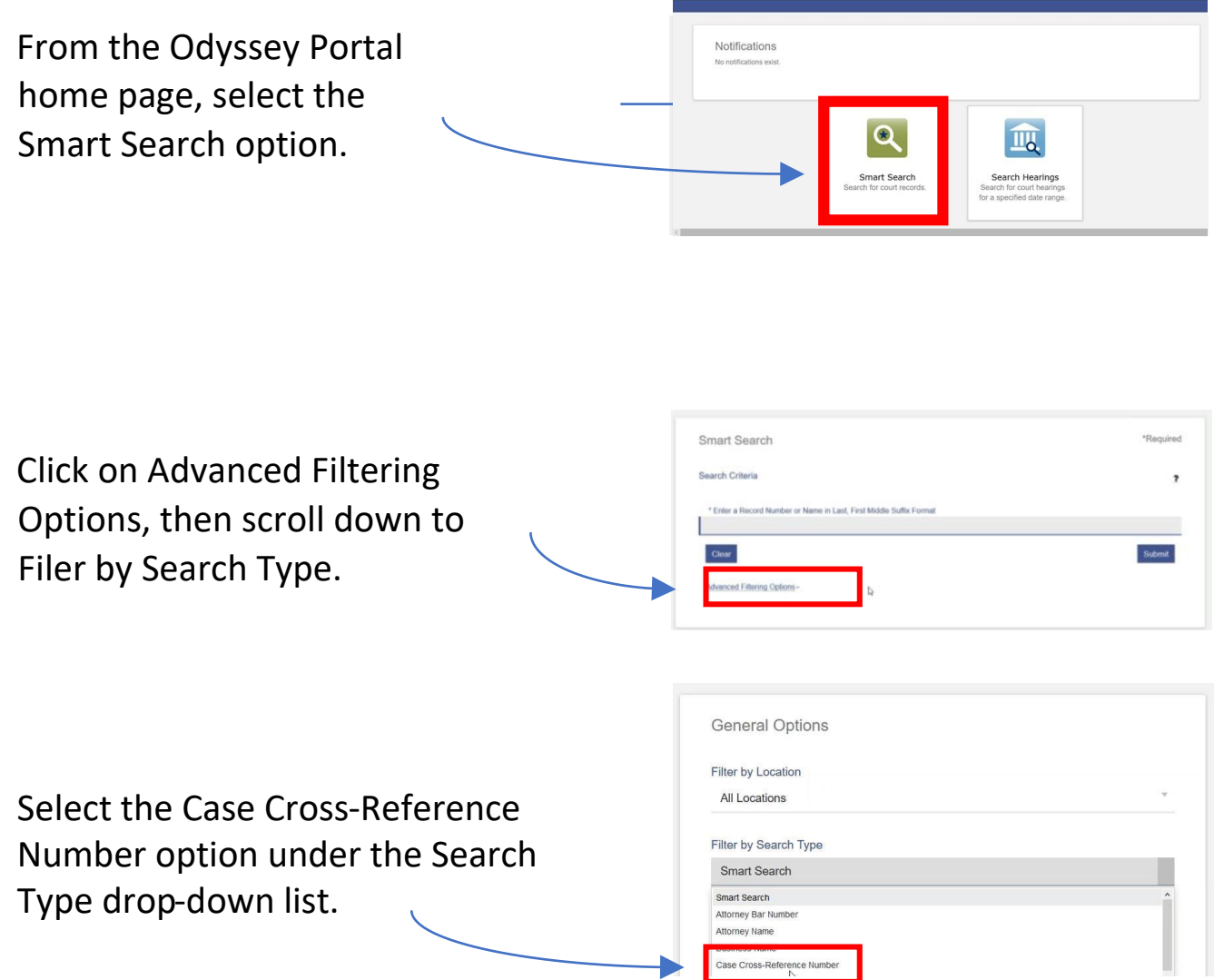

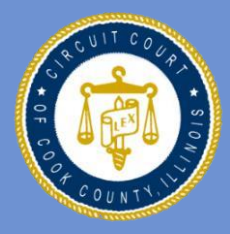

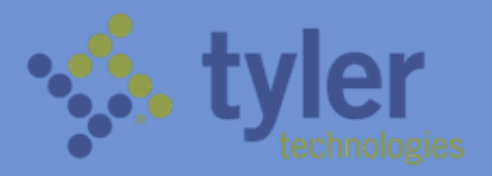

Scroll back up to enter the RD Number. You will notice that the data entry field will change to Case CrossReference Number. Click in the entry field and type in the RD Number, then click submit.

## **Quick Reference Search - By SID Number**

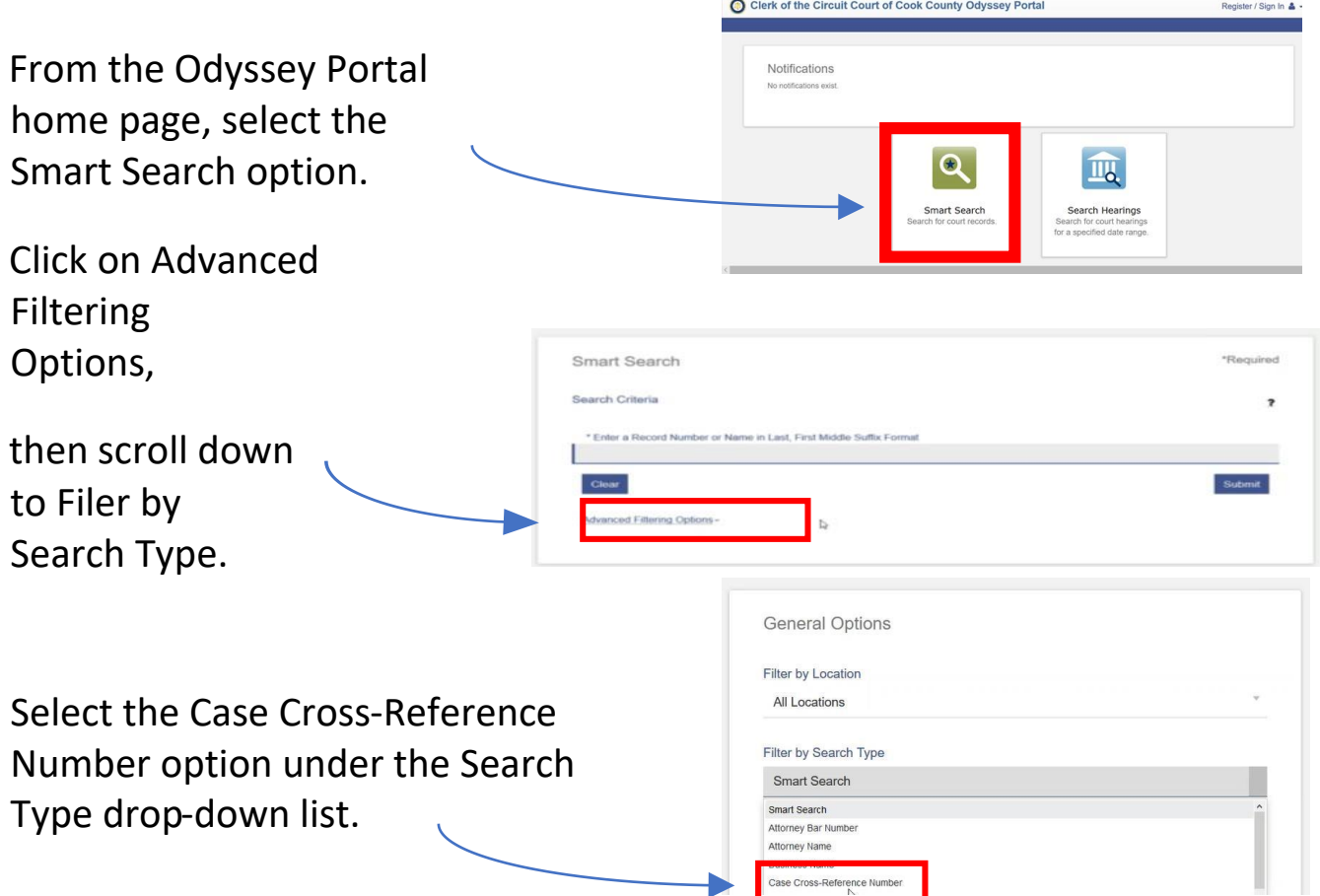

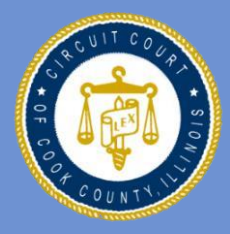

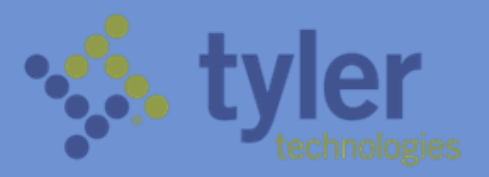

Scroll back up to enter the SID Number. You will notice that the data entry field will change to Case CrossReference Number. Click in the entry field and type in the SID Number, then click submit.

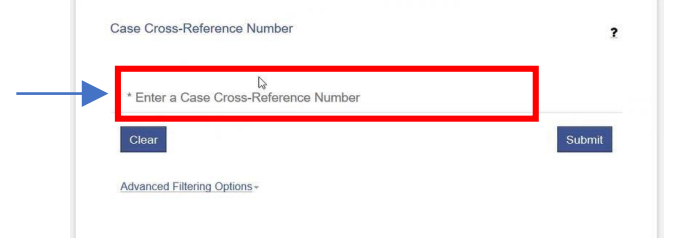

## **Quick Reference Search - By Ticket Number**

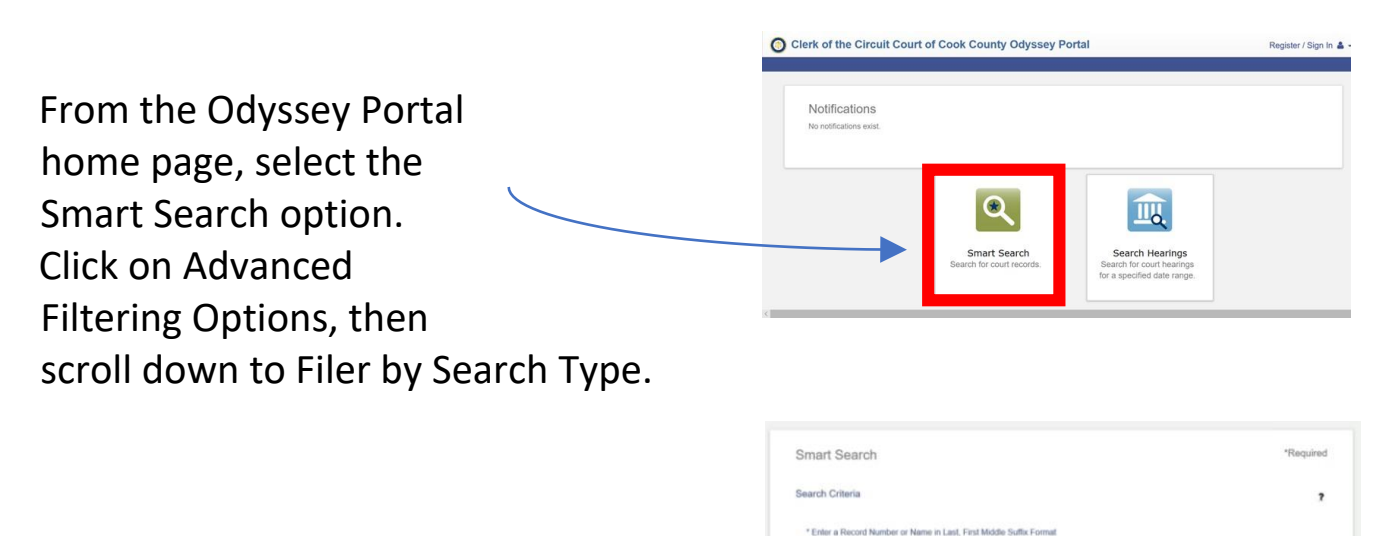

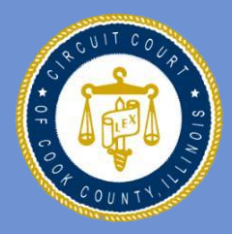

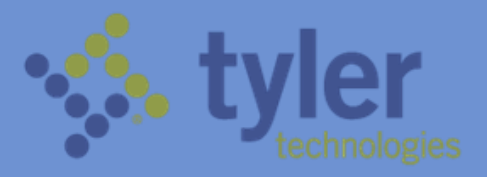

Select the Case Cross-Reference Number option under the Search Type dropdown list

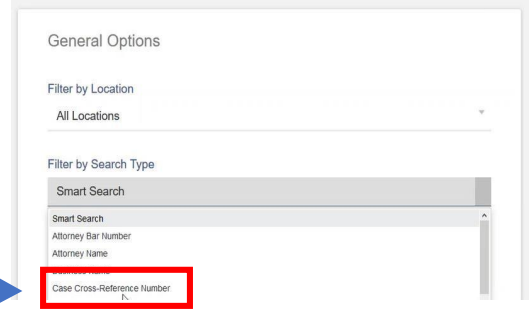

Scroll back up to enter the Ticket Number. You will notice that the data entry field will change to Case CrossReference Number. Click in the entry field and type in the Ticket Number, then click submit.

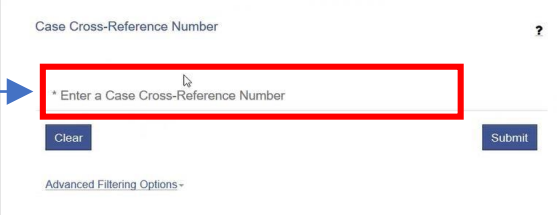

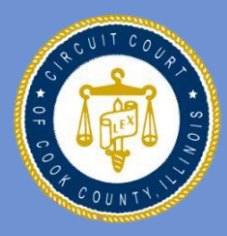

**IRIS MARTINEZ CLERK OF THE CIRCUIT COURT OF COOK COUNTY**

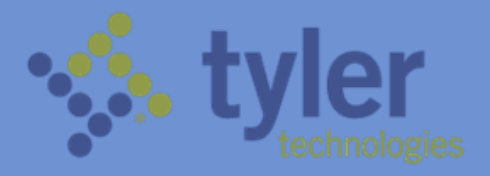

#### **Search for Hearings**

To search for hearings, click on the "Search Hearings" icon from the Odyssey Portal home page.

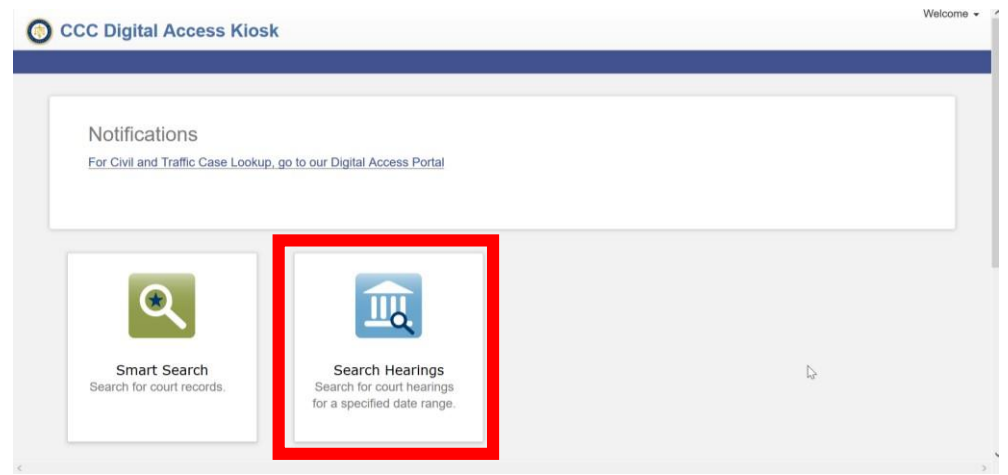

Select "Criminal" in the Search Location field to search for a criminal case. Hearings in other areas of law will be available once Odyssey Portal is

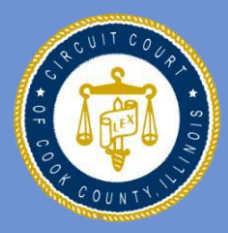

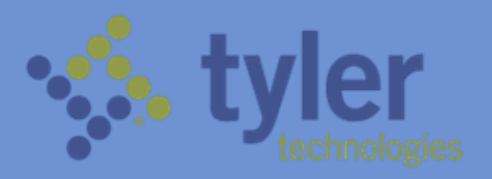

implemented for those areas of law.

- From the dropdown list, select the type of hearing you are searching for.
- To select your search type, select from the "Search Type" dropdown list. You can search by:
	- 1) Case Number; 2) Party Name; 3) Business Name; 4) Attorney Name; 5) Attorney Bar Number (of ARDC Number); 6) Judicial Officer; and 7) Courtroom Location

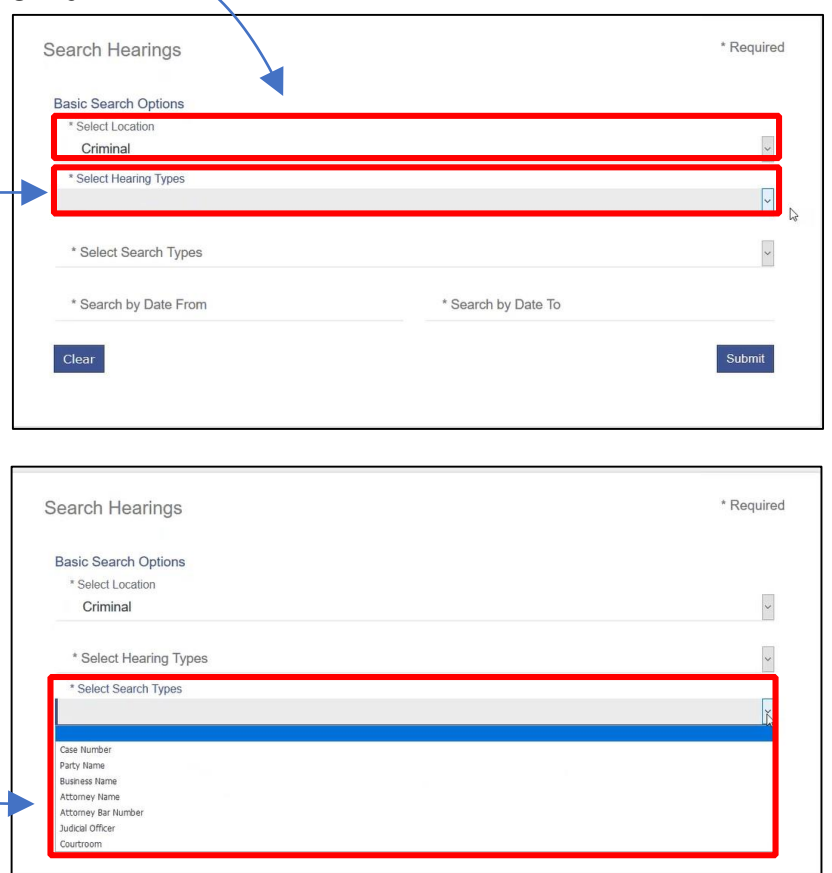

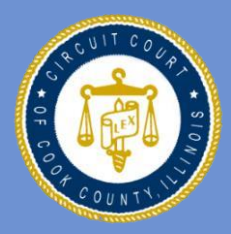

#### **IRIS MARTINEZ CLERK OF THE CIRCUIT COURT OF COOK COUNTY**

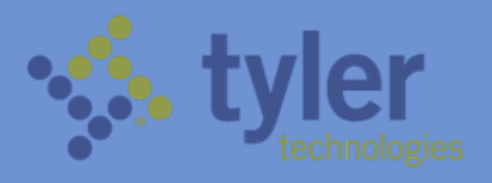

- To search for hearings in a specific courtroom or location, select "courtroom" from the "Search Type" dropdown list.
- A new field titled "Select Courtroom" will appear. Click on this field and select from the dropdown list for available courtrooms or locations.
- For example, to search for a hearing in District 2, select "courtroom" from the "Search Type" dropdown list. Scroll all the way down until you see the courtroom within District 2, then select it and click on "Submit"

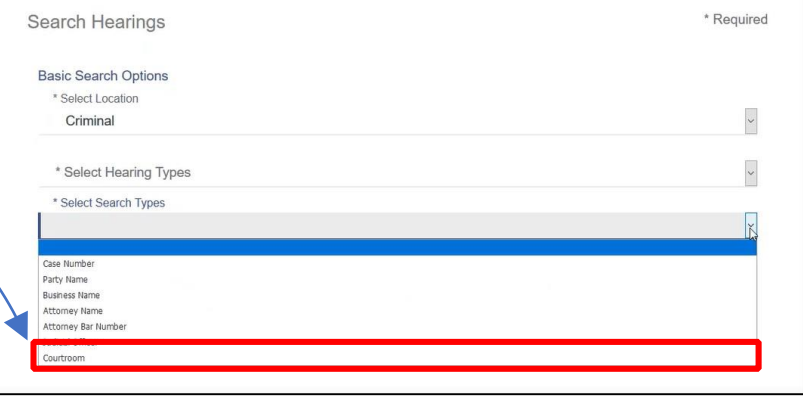

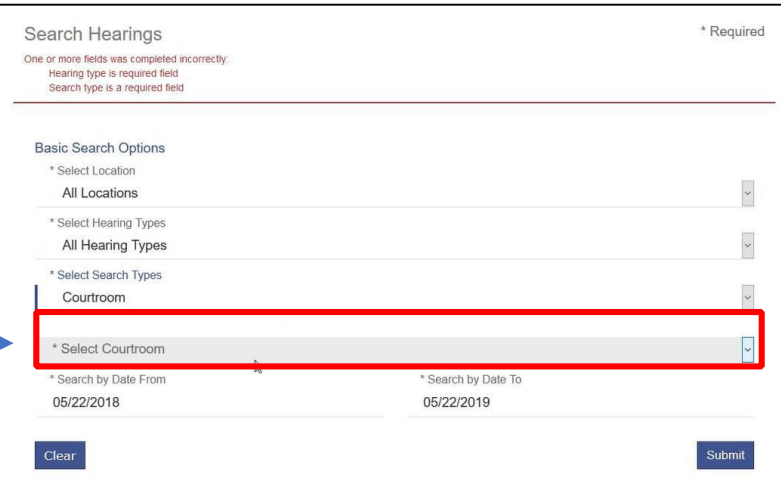

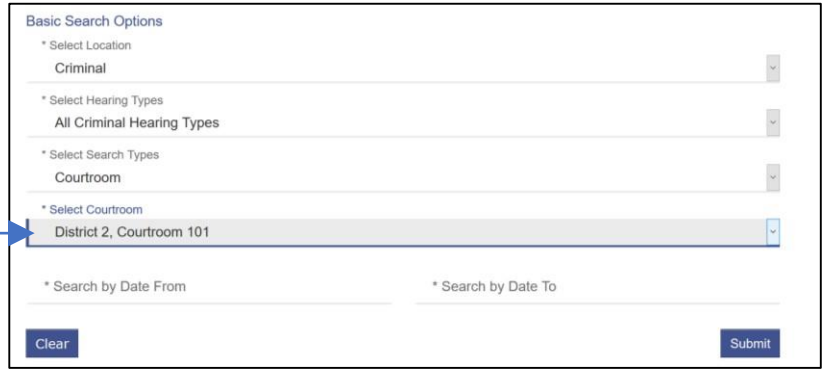

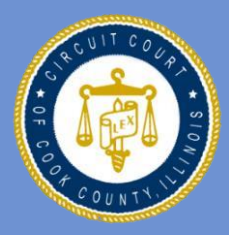

**IRIS MARTINEZ CLERK OF THE CIRCUIT COURT OF COOK COUNTY**

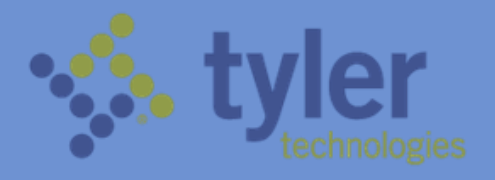

You can also specify a date range for your search by clicking on the "Search by Date" fields and entering the start and end dates for your search.

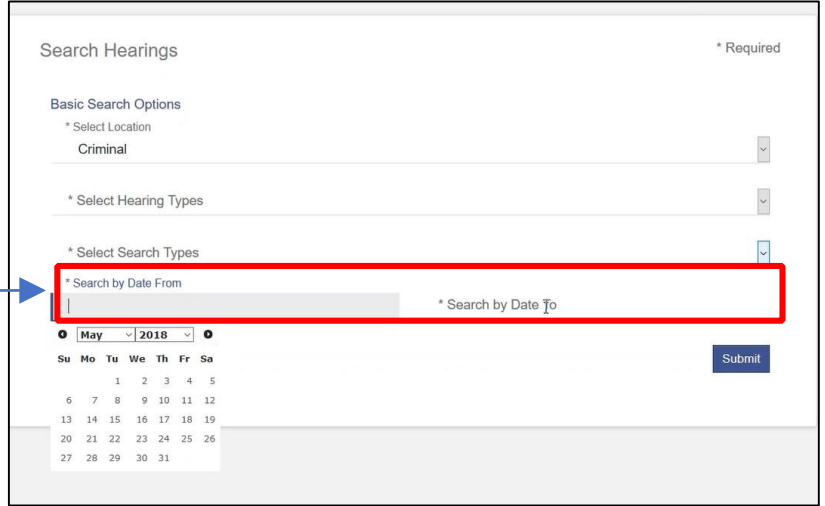

## **Viewing Search Hearings Results**

- To sort your search results, click on the down arrow next to the field you want to sort by.
- on the calendar icon. To view your results in a calendar format, click

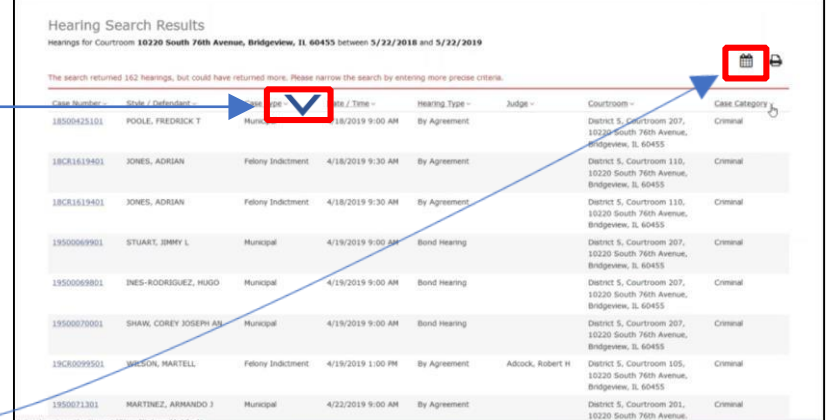

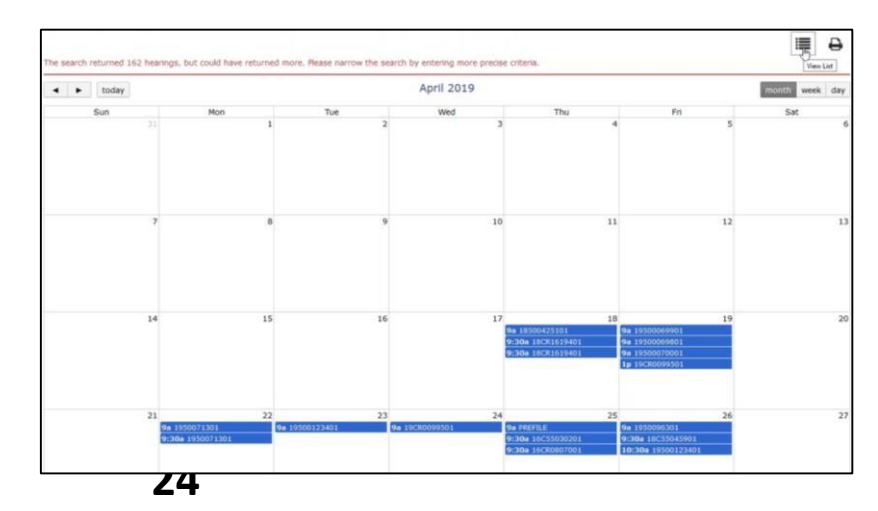

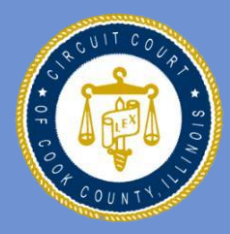

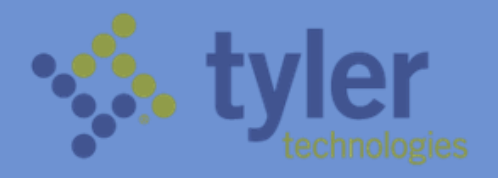

### **Where To Go For Help**

For technical support, call the Clerk of the Circuit Court MIS Bureau Client Service Help Desk at:

+1.312.603-HELP (1.312.603.4357)

Or you can reach the help desk via email at

helpdesk@cookcountycourt.com

An electronic copy of this manual can also be viewed from the DAT terminals by clicking on the "Manual" icon in the top-right corner of the DAT homepage

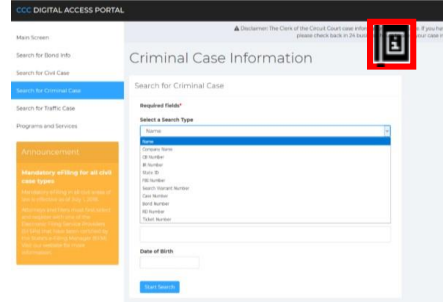